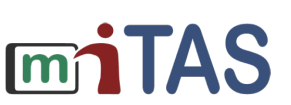

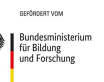

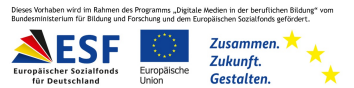

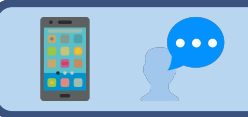

# Was kann ich für den Nutzer einstellen?

### **Hallo!**

In dieser Textanleitung möchten wir dir die verschiedenen Nutzereinstellungen der miTAS-App zeigen und erklären.

## **Wie komme ich zu den Einstellungen?**

Klicke auf der Startseite der miTAS-App auf das Feld "Nutzer".

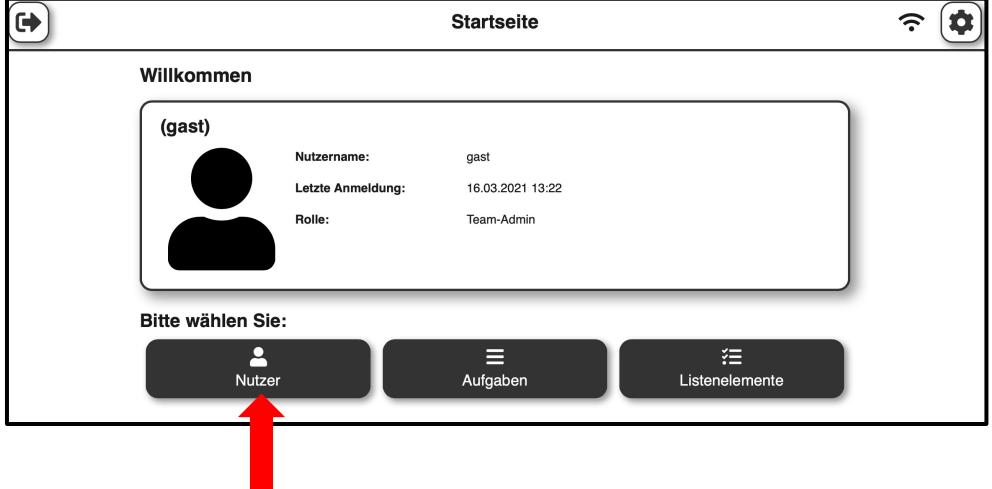

Dort findest du alle von dir erstellten Nutzer.

Du gelangst zu den Einstellungen, indem du auf das Zahnrad rechts neben dem Nutzer klickst.

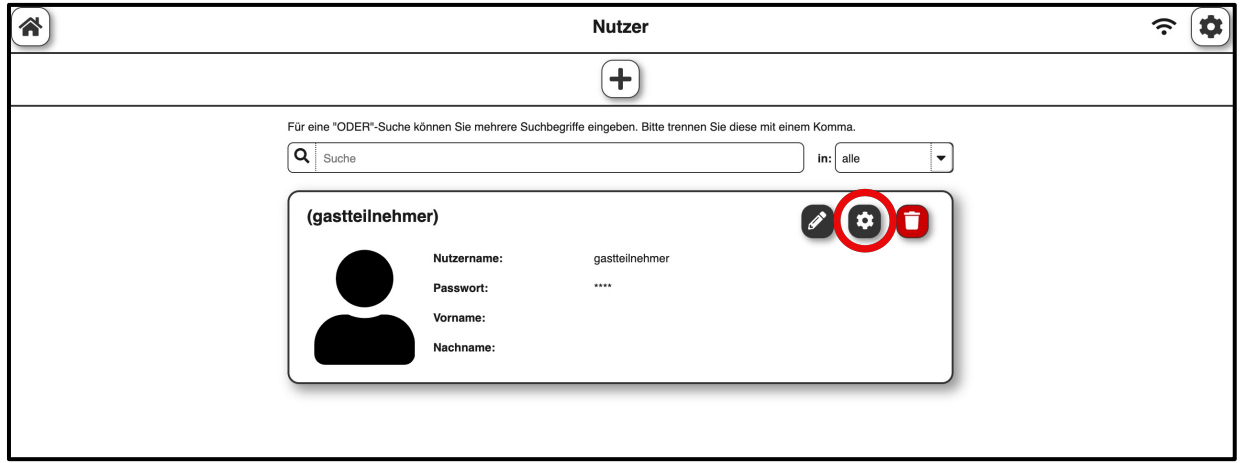

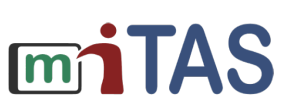

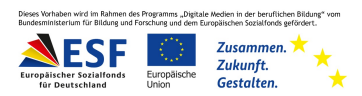

# Was kann ich für den Nutzer einstellen? – Weitere Einstellungen 2

Auf dieser Seite kannst du den Nutzern Aufgaben zuweisen und die Einstellungen anpassen.

#### **Nutzungstypen**

Es gibt verschiedene Nutzungstypen.

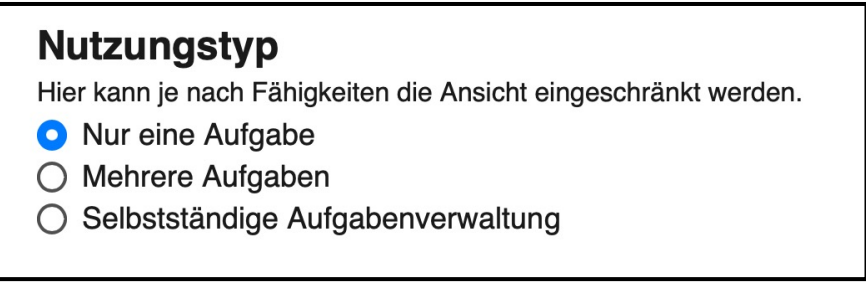

Je nach Nutzungstypen haben die Nutzer unterschiedliche Zugriffs- und Nutzungsmöglichkeiten.

Du kannst einstellen, dass der Nutzer immer nur eine Aufgabe sieht.

Oder du stellst ein, dass der Nutzer direkt alle seine zu erledigen Aufgaben sieht.

Es gibt zudem die Möglichkeit des Selbstnutzers ("selbstständige Aufgabenverwaltung"). Der

Nutzer hat dann mehr Einstellungsmöglichkeiten, die selbstständig verwaltet werden können.

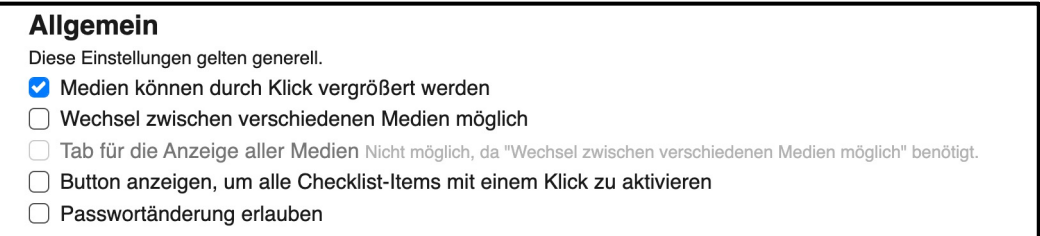

#### **Allgemein**

Im Bereich "Allgemein" kannst du allgemeine Einstellungen für die Nutzung der

miTAS-App einstellen. Zum Beispiel:

"Medien können durch Klick vergrößert werden." Diese Einstellungen gelten dann für die gesamte App.

**www.mitas-app.de**

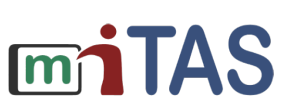

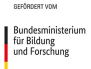

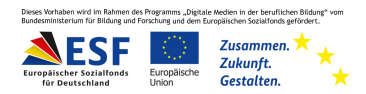

## Was kann ich für den Nutzer einstellen? – Schaltflächen und Vorbelegungen

### **Schaltflächen**

Du kannst außerdem einstellen, welche Schaltflächen die Nutzer während der Durchführung einer Aufgabe sehen können.

Je nach Nutzungstyp sind hier unterschiedliche Einstellungsmöglichkeiten verfügbar.

## **Vorbelegungen**

Neben dem Reiter "Einstellungen" befindet sich der Reiter "Vorbelegungen".

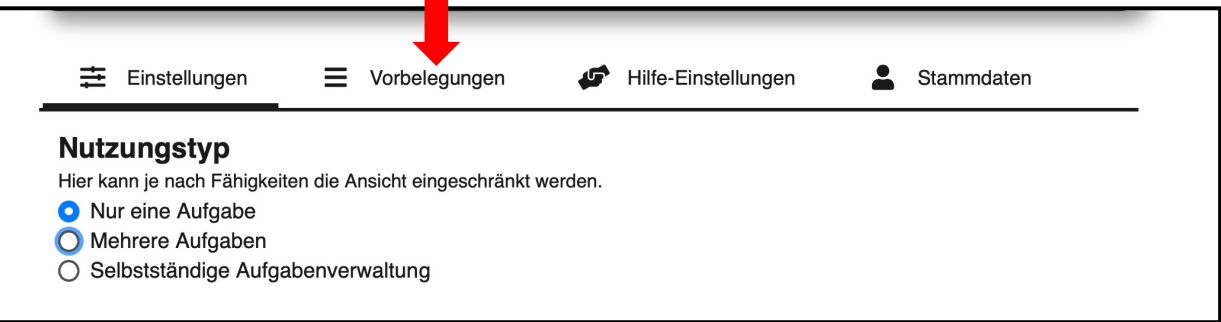

Hier kannst du zum Beispiel einstellen, welches Medium dem Nutzer als Erstes angezeigt wird.

Dies kann je nach Vorliebe und Ressourcen der Nutzenden eingestellt werden.

Du hast hier zudem die Möglichkeit, die Vorlesefunktion einzuschalten.

**Wir hoffen, die Anleitung hat dir geholfen.** 

**Viel Spaß und Erfolg mit der miTAS-App!**